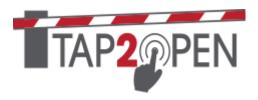

# **Granting Access for Deliveries**

This document outlines the different methods to allow delivery drivers to enter your community using Tap2Open.

### Standard Invitation:

If you can send a text or email to the driver or driver's company, they can use a standard invitation for entry.

# Buzz in Driver when they Call (Simple and works for everyone):

For neighborhoods without a callbox, for any visitor that doesn't know how to get in, they can simply call the resident. The resident can buzz in the visitor from the two apps. From the Tap2Open Access App, just click on the icon:

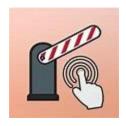

The rest is self-explanatory. From the Tap2Open Dashboard app, click on the menu button, and then **Resident Access:** 

Tap2Open can let the resident open the gate for visitors from anywhere in the world! However, individual neighborhoods may have restrictions. But in general, almost all neighborhoods using our system allow residents to buzz in guests while on the property. We suggest you add a simple sign at the gate letting guests know to simply call the resident for entry.

# DASHBOARD + QUICK INVITE Dan dan@home | Committee | Committee | Committee | Committee | Committee | Committee | Committee | Committee | Committee | Committee | Committee | Committee | Committee | Committee | Committee | Committee | Committee | Committee | Committee | Committee | Committee | Committee | Committee | Committee | Committee | Committee | Committee | Committee | Committee | Committee | Committee | Committee | Committee | Committee | Committee | Committee | Committee | Committee | Committee | Committee | Committee | Committee | Committee | Committee | Committee | Committee | Committee | Committee | Committee | Committee | Committee | Committee | Committee | Committee | Committee | Committee | Committee | Committee | Committee | Committee | Committee | Committee | Committee | Committee | Committee | Committee | Committee | Committee | Committee | Committee | Committee | Committee | Committee | Committee | Committee | Committee | Committee | Committee | Committee | Committee | Committee | Committee | Committee | Committee | Committee | Committee | Committee | Committee | Committee | Committee | Committee | Committee | Committee | Committee | Committee | Committee | Committee | Committee | Committee | Committee | Committee | Committee | Committee | Committee | Committee | Committee | Committee | Committee | Committee | Committee | Committee | Committee | Committee | Committee | Committee | Committee | Committee | Committee | Committee | Committee | Committee | Committee | Committee | Committee | Committee | Committee | Committee | Committee | Committee | Committee | Committee | Committee | Committee | Committee | Committee | Committee | Committee | Committee | Committee | Committee | Committee | Committee | Committee | Committee | Committee | Committee | Committee | Committee | Committee | Committee | Committee | Committee | Committee | Committee | Committee | Committee | Committee | Committee | Committee | Committee | Committee | Committee | Committee | Committee | Committee | Committee | Committee |

### Using Invitations and PIN's to allow entry:

For neighborhoods without callboxes or alternative entry methods for guests, we recommend a Tap2Open keypad. Several of the delivery

companies only support PIN's and not links. If the neighborhood doesn't have a keypad, then the delivery company can call, and the resident can buzz the driver in. Like all PIN's a PIN can be one time or for multiple use.

Here is a listing of various delivery companies and the method you can use:

Amazon PIN UPS PIN FedEx PIN

<u>Uber</u> Link or PIN

### Amazon:

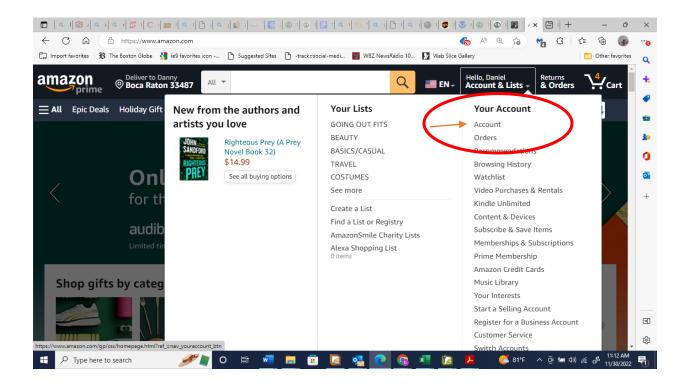

# Click on your addresses:

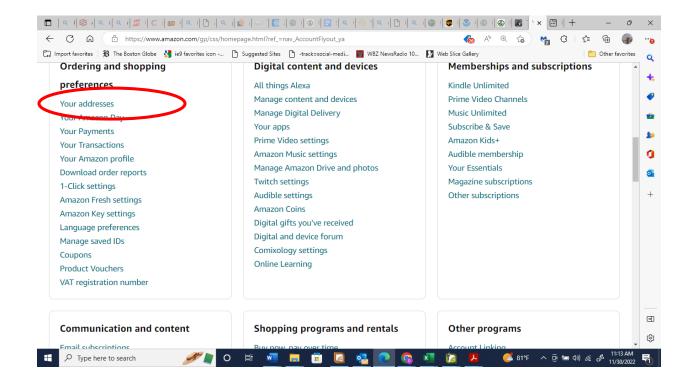

# Click on Add Delivery Instructions:

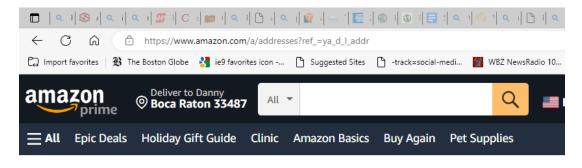

Your Account > Your Addresses

# Your Addresses

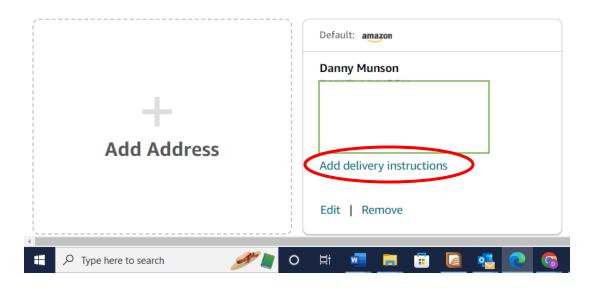

On this screen you can either enter a PIN:

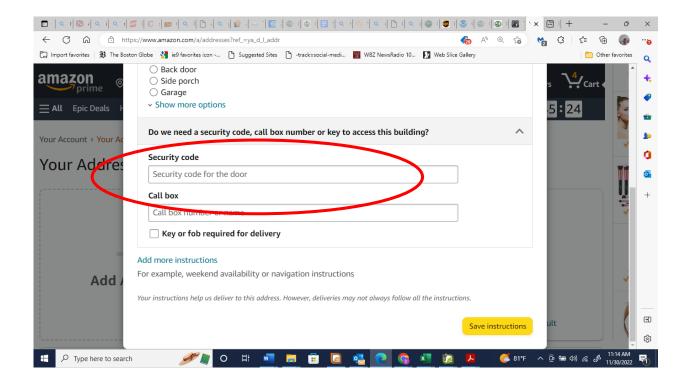

# **UPS**:

Click on your account (see the circle)

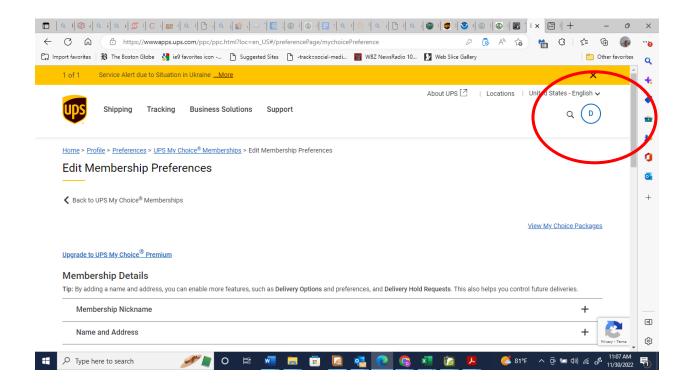

# Then pick Preferences

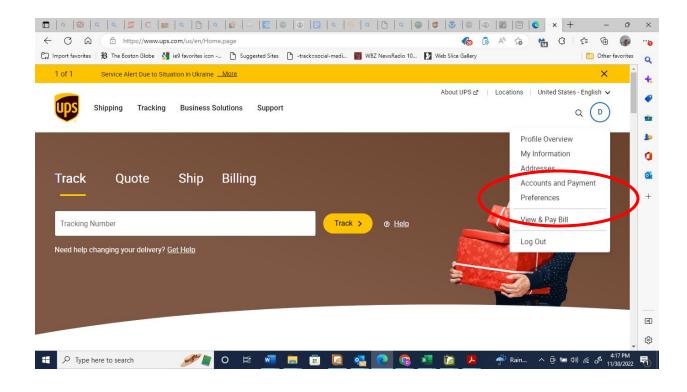

# Choose UPS My Choice Membershipts. Choose Edit Preferences:

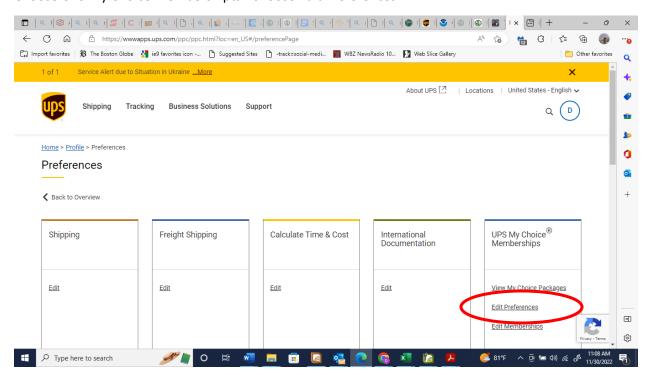

Under Delivery Options/Driver Instructions, enter a PIN.

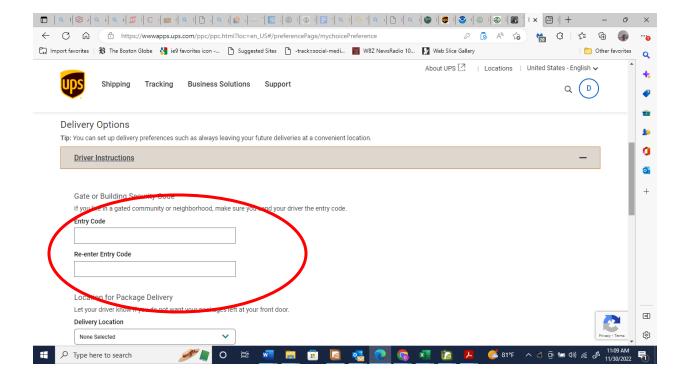

# FedEx:

Sign up for the FREE FedEx Delivery Manager. Then under My Profile:

First click on your name. Then Fedex Delivery Manager

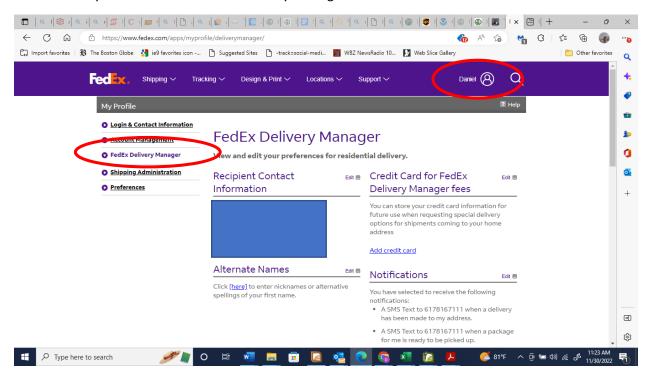

# Scroll down to Delivery Addresses:

# Click on View/Edit

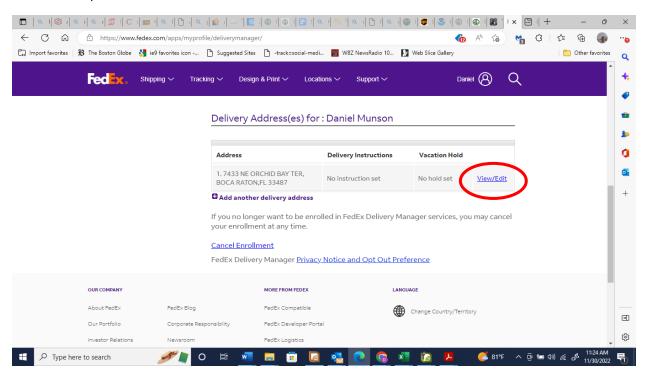

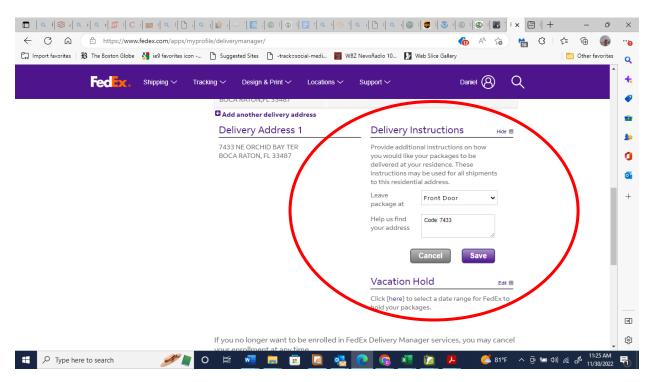

# Uber:

With Uber, after scheduling a ride, there is a **Contact Driver** button. Through this, you can call or text the driver. You can text the driver a link or PIN. Alternatively, if they call from the gate, you can open the gate for them remotely.

11/30/22